# **IlmuKomputer.Com** Heatlah iimu dengan menuliskannya

# **Macromedia Flash Bagian II**

### **Ari Fadli**

*fadli.te.unsoed@gmail http://fadli84.wordpress.com*

#### *Lisensi Dokumen:*

*Copyright © 2003-2010 IlmuKomputer.Com*

*Seluruh dokumen di IlmuKomputer.Com dapat digunakan, dimodifikasi dan disebarkan secara bebas untuk tujuan bukan komersial (nonprofit), dengan syarat tidak menghapus atau merubah atribut penulis dan pernyataan copyright yang disertakan dalam setiap dokumen. Tidak diperbolehkan melakukan penulisan ulang, kecuali mendapatkan ijin terlebih dahulu dari IlmuKomputer.Com.*

Pada tulisan kali ini penulis akan sedikit berbagi ilmu mengenai Belajar membuat animasi dengan menggunakan Macromedia Flash MX serta menggunakan berbagai macam efek animasi

### **Pendahuluan**

Pada bagian ini kita akan mempelajari animasi-animasi dasar yang dikenal dengan sebut **tweening**. Ada dua macam **Motion** dan **Shape**

#### **Ilmul** Komputer.Co Heatlah ilmu dengan menuliskannya

### **Motion**

Pertama kita akan mencoba untuk membuat animasi gerakan sederhana. Sebelumnya mencobanya untuk menggerakkan suatu objek sederhana. Terlebih dahulu anda membuat sebuah objek pada stage. Kemudian setelah membuat objeknya, pada bagian frame klik kanan pilih Create Motion Tween, seperti tampak pada [gambar 1](#page-1-0) dibawah ini:

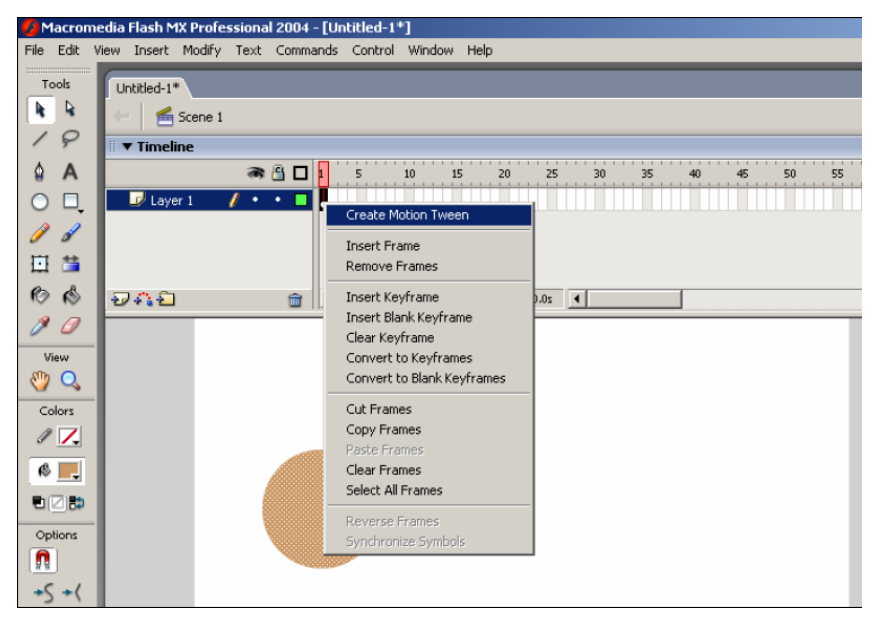

gambar 1 Motion tween

<span id="page-1-0"></span>Kemudian pada frame 35 misalkan klik kanan pilih Insert Keyframe. Setelah itu bah posisi objek pada frame 35, misalkan di sebelah kanan. Maka dengan menggunakan dua keyframe tersebut objek akan bergerak dari posisi awal perlahanlahan ke posisi akhirnya di frame 35.

# omputer.(

Heatlah limu dengan menuliskannya

Perhatikan [gambar 2](#page-2-0) berikut ini :

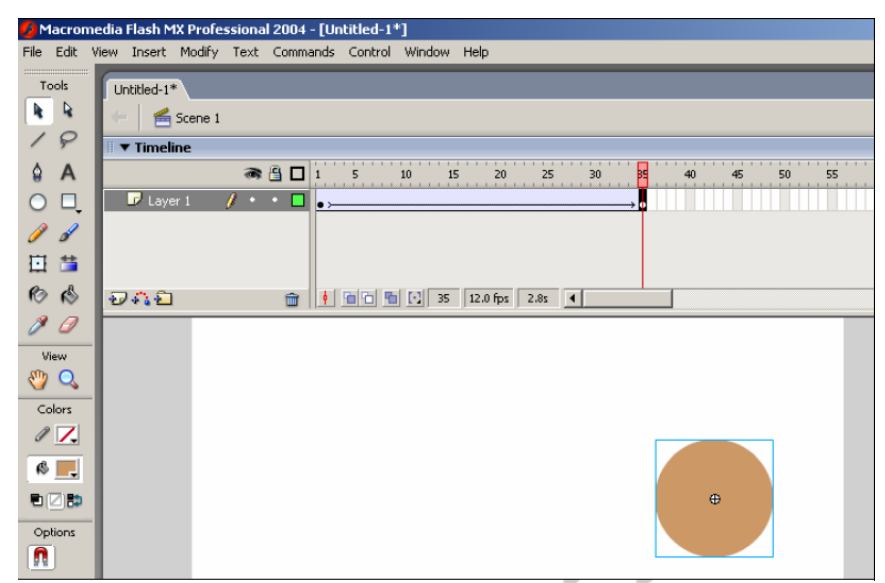

gambar 2 Motion tween (2)

<span id="page-2-0"></span>Jalankan dengan menggunakan Ctrl + Enter, untuk melihat hasilnya. Pada keyframe pertama letak objek adalah disebelah kiri, sedangkan pada keyframe kedua di 35 objek diletakkan pada posisi yang berbeda, maka objek tersebut akan dianimasikan bergerak dari keyframe pertama ke keyframe kedua.

Objek akan bergerak dengan kecepatan yang ditentukan fps ( frame per second ). Secara default nilai dari fps adalah 12 yang berarti setiap 12 frame lamanya adalah satu detik. Kita dapat mengubah nilai default ini. Caranya masuk ke menu Modify > Document.

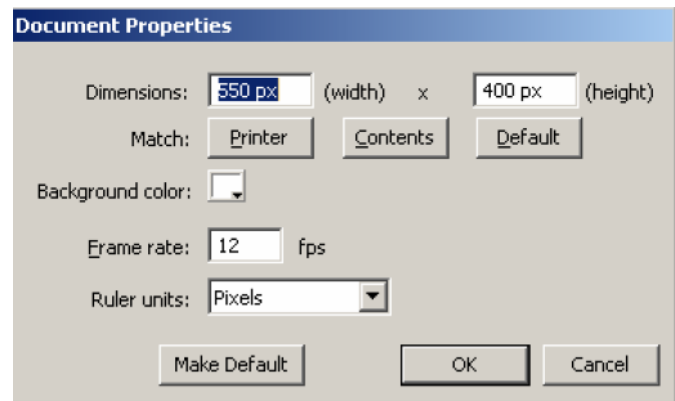

gambar 3 Modify Documents

# **IlmuKomputer.Com**

Heatlah iimu dengan menuliskannya

Ubahlah nilai pada frame ratenya. Dimension digunakan untuk mengatur ukuran stage yang diinginkan. Background Color untuk menentukan warna background dari stage. Dalam membuat animasi dengan menggunakan frame pada Timeline memiliki Properties sendiri untuk memberikan efek tertentu pada animasinya. Kliklah pada frame pertama animasi. Kemudian cek di bagian bawah terdapat Properties.

| $\blacktriangledown$ Properties                        |                                                                        |         |                                |
|--------------------------------------------------------|------------------------------------------------------------------------|---------|--------------------------------|
| Frame                                                  | $\overline{\mathsf{v}}$ $\overline{\mathsf{v}}$ Scale<br>Tween: Motion | Sound:  | None                           |
| $\triangleright$ $\triangleright$<br><frame label=""/> | Ease: $ 0 $<br>Interpolate                                             | Effect: | Edit<br>None                   |
| Label type: Name                                       | Iо<br>times<br>lAuto<br>Rotate:                                        | Sync:   | $\mathbf{F}$ Repeat<br>lEvent. |
|                                                        | □ Orient to path V Sync V Snap                                         |         | No sound selected.             |

gambar 4 Properties

Coba ubah nilai dari Ease, click tombol disebelahnya dan drag ke bawah. Maka animasinya akan mendapat efek berangsur-angsur semakin cepat, nilai percepatannya ditentukan dari nilai Easenya ( negatif untuk semakin cepat ). Ubah juga nilainya menjadi Out untuk mendapatkan efek semakin lambat.

Kemudian coba juga ubah bagian Rotate, pilih CW ( Clockwise ) untuk searah jarum jam atau CCW ( Counter Clockwise ) untuk berlawanan dengan jarum jam. Maka objek akan berputar secara otomatis sejumlah yang ditentukan n times.

# **IlmuKomputer.Com** Heatlah ilmu dengan menuliskannya

**Mengimpor gambar**

Kita dapat mengimpor gambar-gambar untuk dimasukkan ke dalam animasi flash kita. Pada bagian file pilih **Import** > **Import to Library**. Kemudian pilihlah file gambar yang ingin diimpor ke dalam Flash, perhatikan berikut ini :

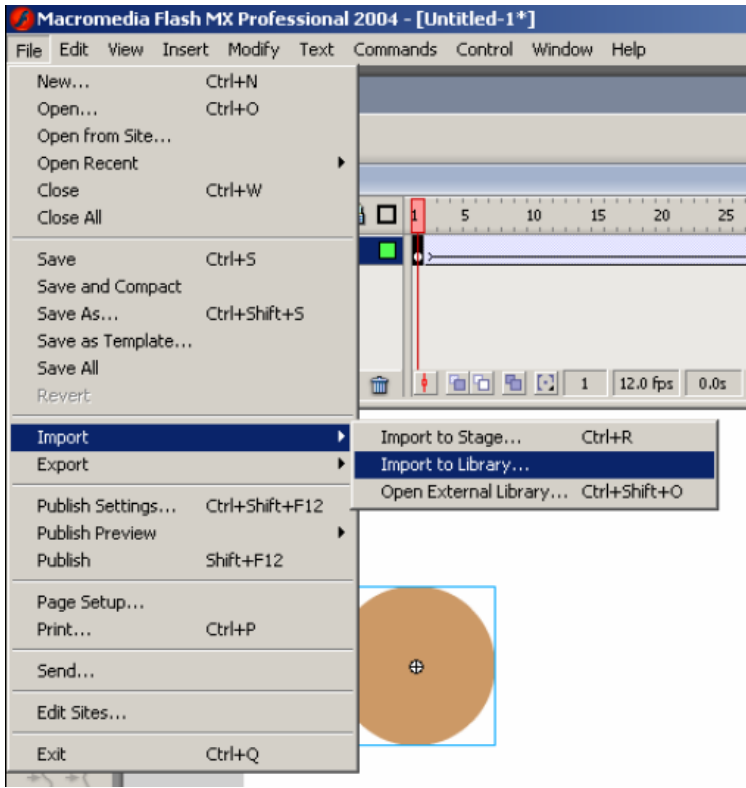

gambar 5 Imprort to Library

Pilihlah gambar yang ingin dimasukkan ke library. Kemudian klik Open. Untuk membuka library, pilih menu **Windows > Library**

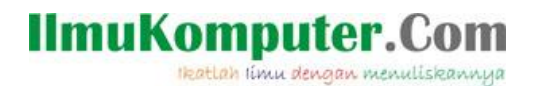

Perhatikan [gambar 2](#page-2-0) berikut ini :

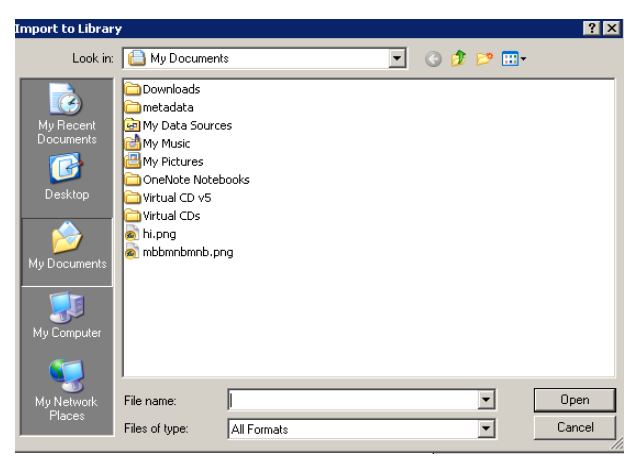

gambar 6 Imprort to Library (2)

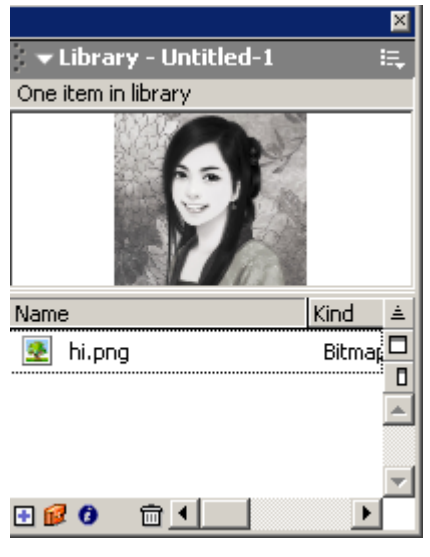

gambar 7 Imprort to Library (3)

Untuk memasukkan gambar tersebut ke stage, *click and drag* gambar pada library ke stage. Setelah itu gambarnya pun dapat dibuat efek motion, misalkan dibuat bergerak seperti contoh sebelumnya.

# omputer.( Heatlah ilmu dengan menuliskannya

### **Shape**

Selain motion kita dapat membuat efek *shape*. Coba buat sebuah objek dengan drawing tool, misalkan membuat suatu lingkaran pada frame pertama dan sebuah kotak pada frame ke-35.

Pada frame pertama, ubahlah properties tween menjadi **Shape**. Kemudian perhatikan warna pada bagian frame akan berubah menjadi warna hijau. Kemudian jalankan untuk melihat efeknya. Bentuk bola akan secara perlahanlahan berubah menjadi bentuk kotak. Perubahan bentuk inilah yang disebut **Shape.**

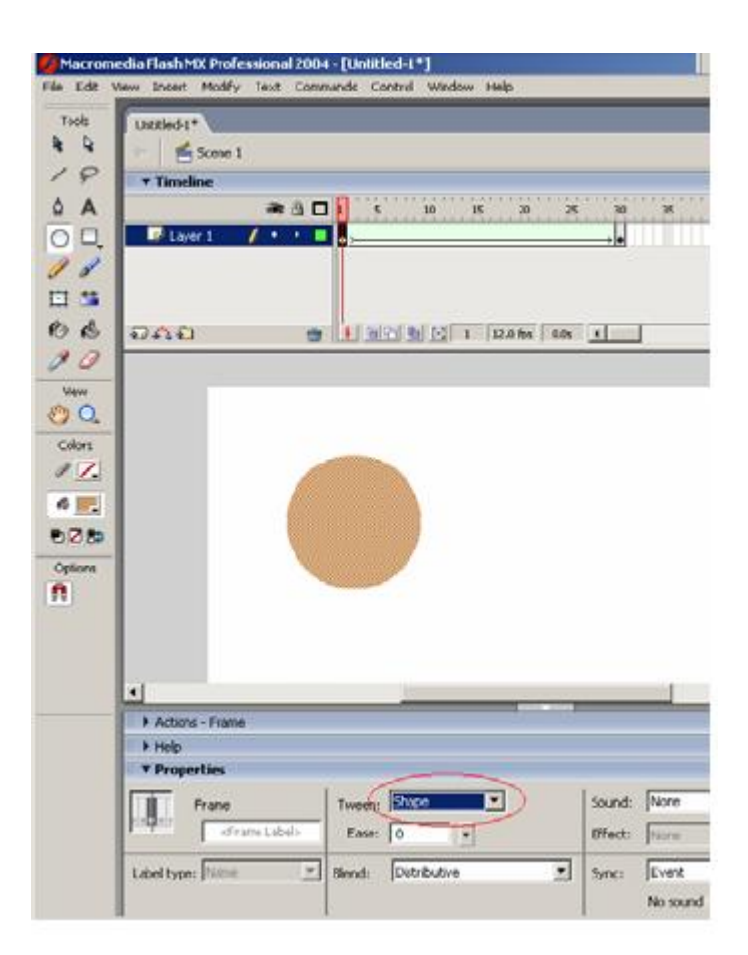

gambar 8 Shapes

Contoh lain kita coba buat pada frame ke-50, sebuah objek teks. Ingatlah bahwa bentuk Shape bisa dilakukan hanya untuk vektor, sehingga objek teks yang kita buat harus kita pecah hingga menjadi vektor .

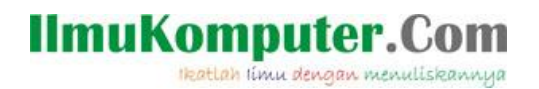

Klik kanan pada objek teks untuk pilih Break Apart, atau tekan Ctrl + B, seperti tampak pada [gambar 9](#page-7-0) dibawah ini :

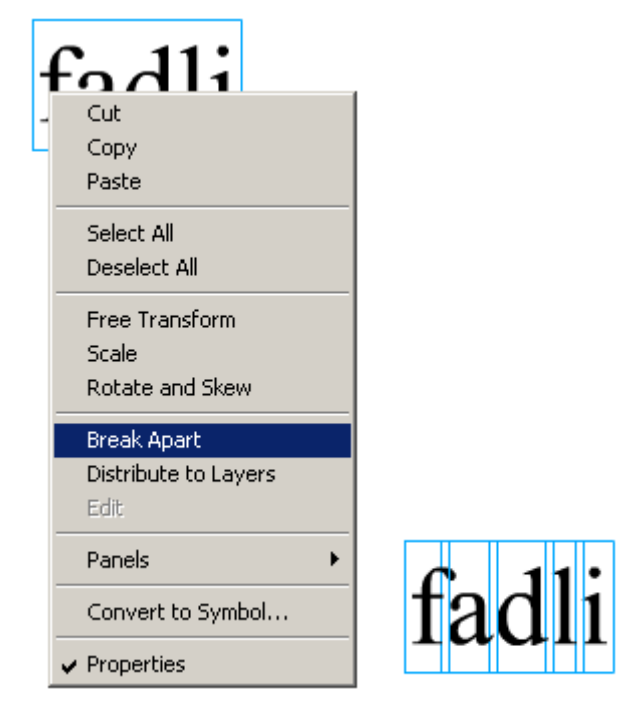

gambar 9 Shapes (2)

<span id="page-7-0"></span>Setelah ubahlah properties dari frame ke-35 tersebut, untuk bagian Tweennya menjadi Shape. Lihatlah efeknya, bentuk bulat akan secara bertahap berubah menjadi kotak, kemudian dilanjutkan secara bertahap menjadi bentuk objek teks.

### **Biografi Penulis**

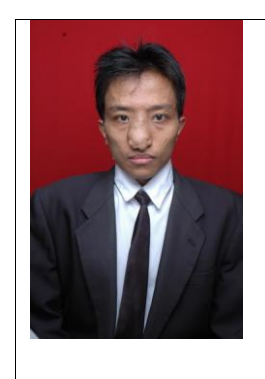

**Ari Fadli**, Lahir di Cirebon, 31 Juli 1984. Menamatkan SMU di SMU Negeri 4 Cirebon. Menyelesaikan program S1 dari Jurusan Teknik Program Studi Teknik Elektro, Universitas Jenderal Soedirman Puwokerto pada tahun 2007. Saat ini ia melanjutkan studi s2-nya di Teknik Elektro Universitas Gadjah Mada. Kompetensi awalnya adalah bidang basis data, sistem informasi, sistem pakar dan saat ini sedang bergerak ke arah open source